### Exercise 1 - Create a sales bot and simple topic

In this exercise, you will check access to the trial environment, create a bot and add a simple topic to show a list of stores.

- 1. In an in-private session of a browser, navigate to https://web.powerva.microsoft.com.
- 2. Sign-in using the credentials provided by the instructor.
- 3. On the Stay signed in page, click No
- 4. On the Welcome page:
	- a. Select a country
	- b. Uncheck the I will receive information box
	- c. Click Get Started
- 5. On the **Create a chatbot** page:
	- a. In **Name your bot**, type [UserX] Sales Bot (replace X with the number from your user account.
	- b. In What language will your bot speak? select English (US).
	- c. In Select an environment, select bizz2022.
	- d. Click Create
- 6. After a minute or so, the bot design interface shows.

#### Create a topic

- 7. In the left-hand navigation, click Topics.
- 8. Click New topic.
- 9. Replace Untitled with Show Stores
- 10. In the Trigger phrases pane, under Add phrases, add the following (press enter

between each phrase):

- a. Where are your stores?
- b. List of stores
- c. Store finder
- d. Store locations
- 11. Close the **Trigger phrases** pane (click the  $X$ ).
- 12. In the **Message box** type the following using bullet list format:
	- a. Madrid

- b. London
- c. Paris
- 13. Click the + below Message, click Redirect to another topic and select Goodbye.
- 14. Click Save (top-right).
- 15. The finished design should like the screenshot:

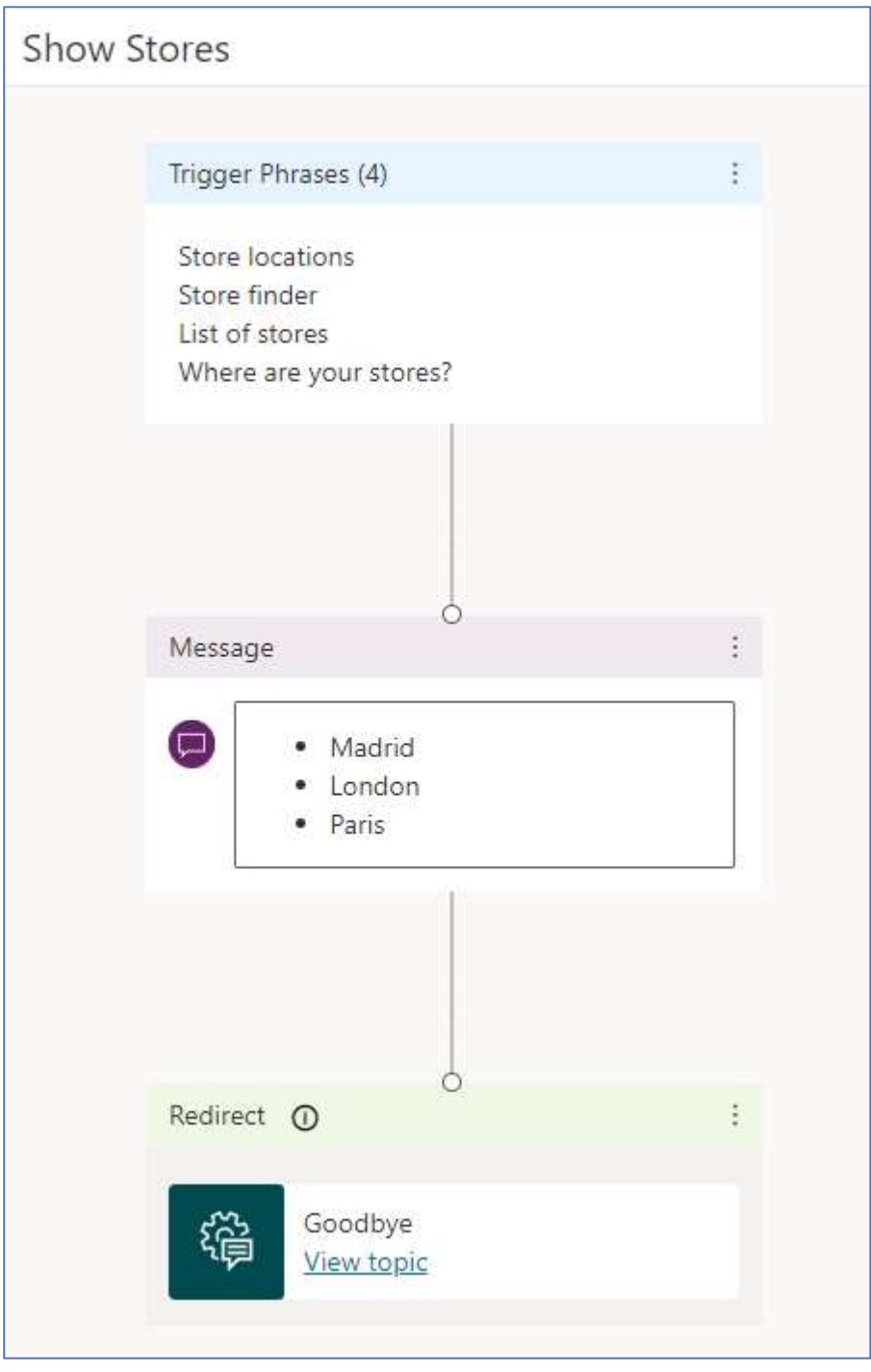

### Test the bot

- 16. To test the bot, in the Test bot pane:
	- a. Click to turn on Track between topics
	- b. At the bottom of the Test bot pane, type one of the trigger phrases and press enter
	- c. Confirm that the list of stores is shown

This is of course a very simple bot, and it would be better to get the list of stores from a list such as a table in Dataverse. You'll do this in a later exercise.

### Exercise 2 – Create an entity and topic

In this exercise, you will create an entity to identify types of sport shoes and then create a topic that uses the new entity.

Feel free to refer to the completed topic screenshots at the end of the exercise steps to help you complete the steps.

#### Create an Entity

- 1. Navigate to Power Virtual Agents as per Exercise 1.
- 2. In the left-hand navigation, click **Entities**.
- 3. Click New entity.
- 4. In the Create an entity window, click Closed list.
- 5. Complete the pane using the following:
	- a. Name: Shoe Type
	- b. Description: The different types of shoes that we sell
	- c. Smart matching: on
	- d. Add the following for List Items (click Add after each one):
		- i. Road Running
		- ii. Trail Running
		- iii. Tennis
		- iv. Gym
		- v. Basketball
- 6. Click Save and then Close.

#### Create a topic

- 7. In the left-hand navigation, click Topics.
- 8. Click New topic.
- 9. Replace Untitled with Shoe Sales
- 10. In the Trigger phrases pane, in Add phrases, add the following (press enter between each phrase):
	- a. Do you sell shoes?
	- b. What shoes can I buy?
- 11. Close the Trigger phrases pane (click the  $X$ ).

- 12. Click the + below Message, click Ask a question.
- 13. In the **Question** node:
	- a. in Ask a question, type What type of shoe are you interested in?
	- b. For Identify, select Shoe Type (the entity you just created)
	- c. Click, Select options for user and then select to display all the options.
	- d. Under Save Response as, click the edit icon and change the Name to UserShoeType
	- e. Close the **Variable properties** pane (click the  $X$ ).
- 14. In the Message node above the Question, click the three dots and then click Delete.
- 15. Click the + below Question, and then click Add a condition.
- 16. In the left-hand Condition node, select the UserShoeType variable and under is equal to select Basketball.
- 17. Click the  $+$  below the left-hand **Condition**, and then click **Show a message**.
- 18. In the Message box type Sorry we don't sell basketball shoes.
- 19. Click the  $+$  below the **Message** created in the previous step, and then click **Redirect** to another topic and select Goodbye.
- 20. Click the  $+$  below the right-hand **Condition** (labelled **All other conditions**), and then click Ask a question.
- 21. In the **Question** node:
	- a. in Ask a question, type Please enter your name
	- b. For Identify, select User's entire response
	- c. Under Save Response as, click the edit icon and change the Name to UserName
	- d. Close the **Variable properties** pane (click the  $X$ ).
- 22. Click the + below the **Question** node you just added, and then click **Show a**

#### message.

- 23. Click in the text area of the Message box and then click the Insert Variable icon  $\{x\}$ and select the UserName variable.
- 24. In the Message box, after the UserName variable, type ", let me connect you with a sales representative" (don't include the quotation marks).

### Test the bot

- 25. To test the bot, in the Test bot pane:
	- a. Click to turn on Track between topics
	- b. At the bottom of the Test bot pane, type one of the trigger phrases and press enter
	- c. In the row of shoe types, scroll to the right and click on Basketball.
- 26. Repeat the test, by typing in one of the trigger phrases again.
- 27. In the row of shoe types, click Road Running.
- 28. After Please enter your name shows, type in your name.
- 29. Confirm that the message shows with your name.

### Completed topic for Exercise 2 – part 1 of 2

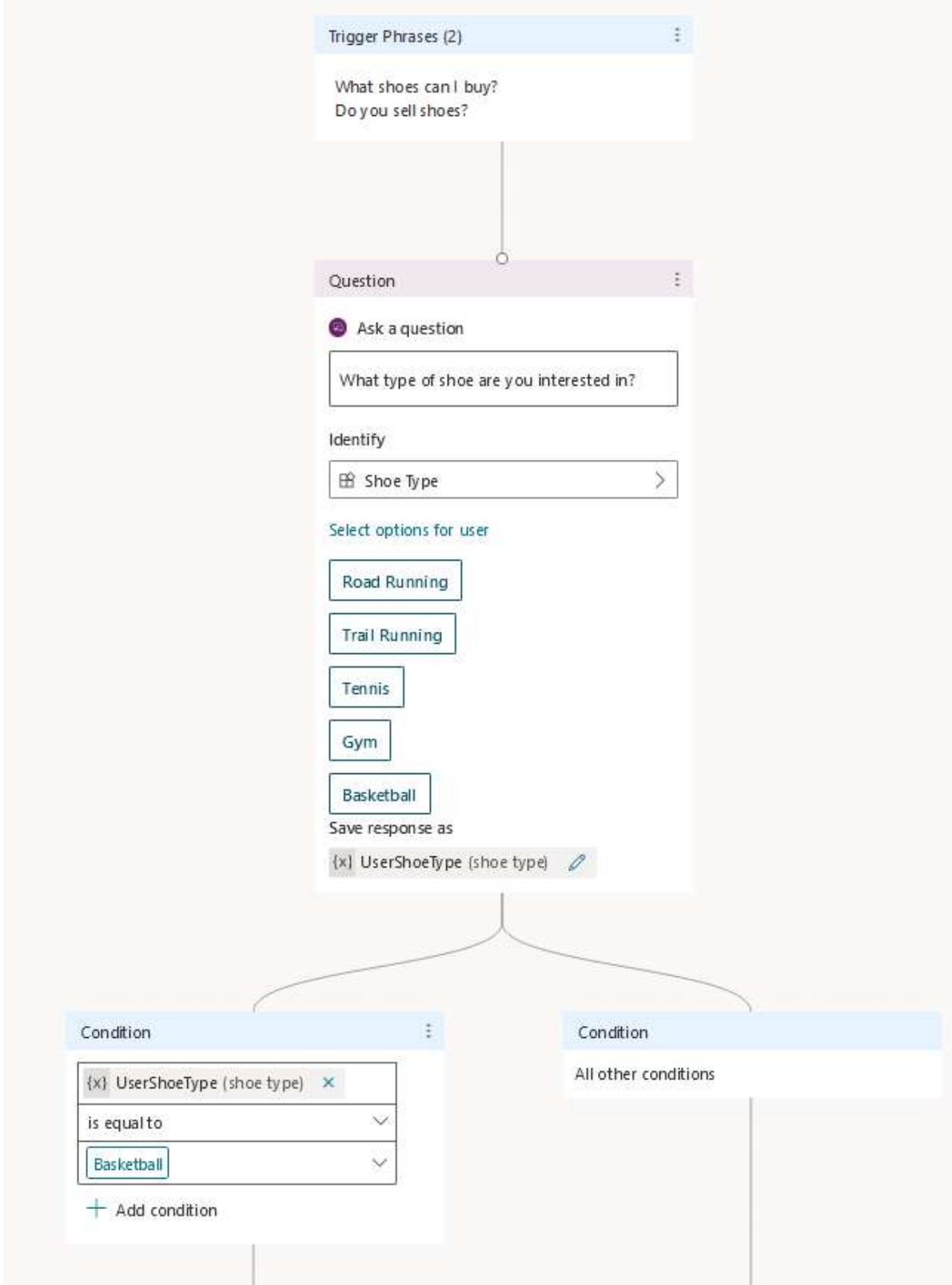

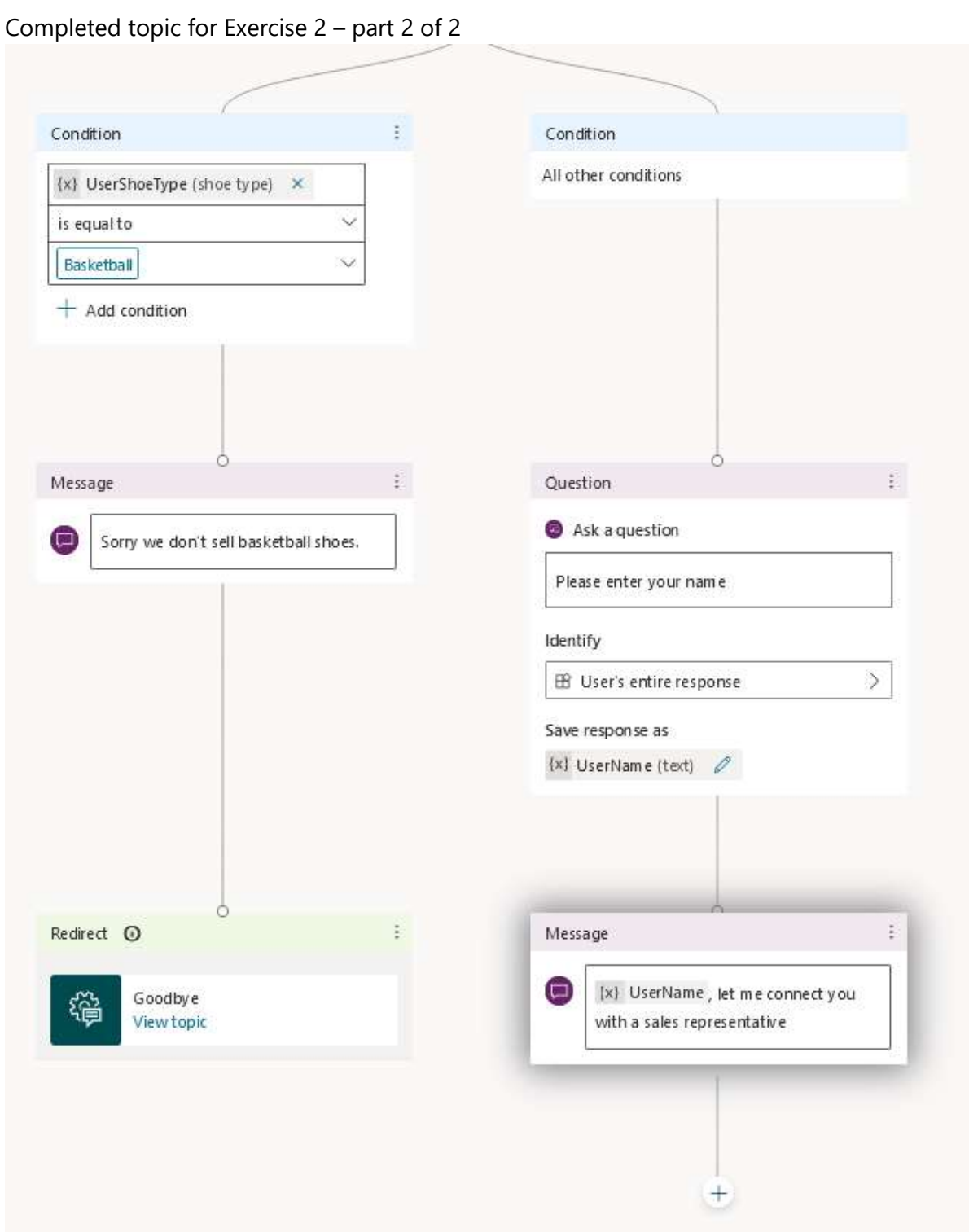

### Exercise 3 – Get stores from Dataverse

In this exercise, you will create a new topic that shows stores by getting a list from Dataverse.

- 1. Navigate to Power Virtual Agents as per Exercise 1.
- 2. In the left-hand navigation, click Topics.
- 3. In the list of topics, hover over the **Show Stores** topic and then click the three dots and then click Make a Copy.

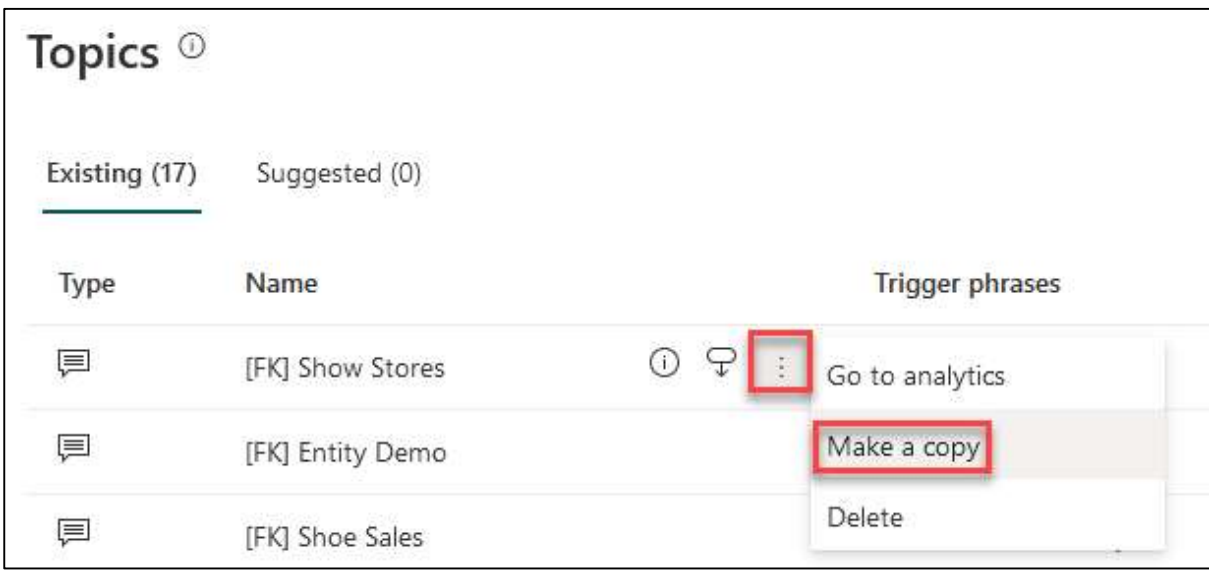

- 4. After the copy is saved, click on the copy.
- 5. Click on the name and change it to **Show Stores from Dataverse**.

#### Create the flow

- 6. Hover over the line between the **Message** and Redirect nodes, click on the  $+$  when it appears and then click on Call an action and then select Create a flow.
- 7. A new browser tab or window opens in the Power Automate flow designer.
- 8. Rename the flow from Power Virtual Agents Flow Template to [XX] Get Stores from Dataverse (replace XX with your initials).
- 9. Hover over the line between the two steps, click on the + when it appears and then click on Add an action.
- 10. In Search connectors and actions, type Variable.
- 11. In the list of boxes, click **Variable**.
- 12. In the list of actions, click Initialize Variable.
- 13. Configure the Initialize Variable action as follows:

- a. In Name, type Store List.
- b. In Type, select String.
- c. In Value, type | Store | followed by a new line and then |-------| and then another new line.

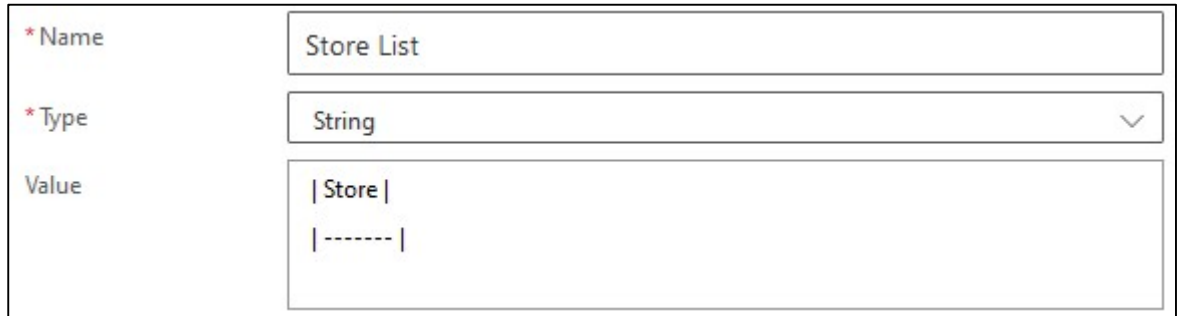

- 14. Hover over the line after the Initialize Variable node, click on the + when it appears and then click on Add an action.
- 15. In Search connectors and actions, type Dataverse.
- 16. In the list of boxes, click Microsoft Dataverse (don't select Microsoft Dataverse (legacy).
- 17. In the list of actions, click List rows.
- 18. In Table name, select Stores.
- 19. Hover over the line after the List rows node, click on the  $+$  when it appears and then click on Add an action.
- 20. In Search connectors and actions, type Apply to each.
- 21. In the list of actions, click Apply to each (Control).
- 22. In Select an output from previous steps, in the Search dynamic content box, click on value showing under List Rows.
- 23. Click on Add an action showing in the Apply to Each action.
- 24. In Search connectors and actions, type Variable.
- 25. In the list of boxes, click Variable.
- 26. In the list of actions, click Append to string variable.
- 27. In the **Append to string variable** action:
	- a. In Name, select Store List.

- b. For Value, in the Search dynamic content box, click on Name showing under List Rows (you might need to use the vertical scroll bar in the Dynamic content window).
- c. In the Value box, before the Name variable add a  $\int$  (vertical line) followed by a space and then after the **Name** variable add a space followed by a  $\int$  (vertical line) and then add a newline.
- 28. The Apply to Each action should look like the screenshot below.

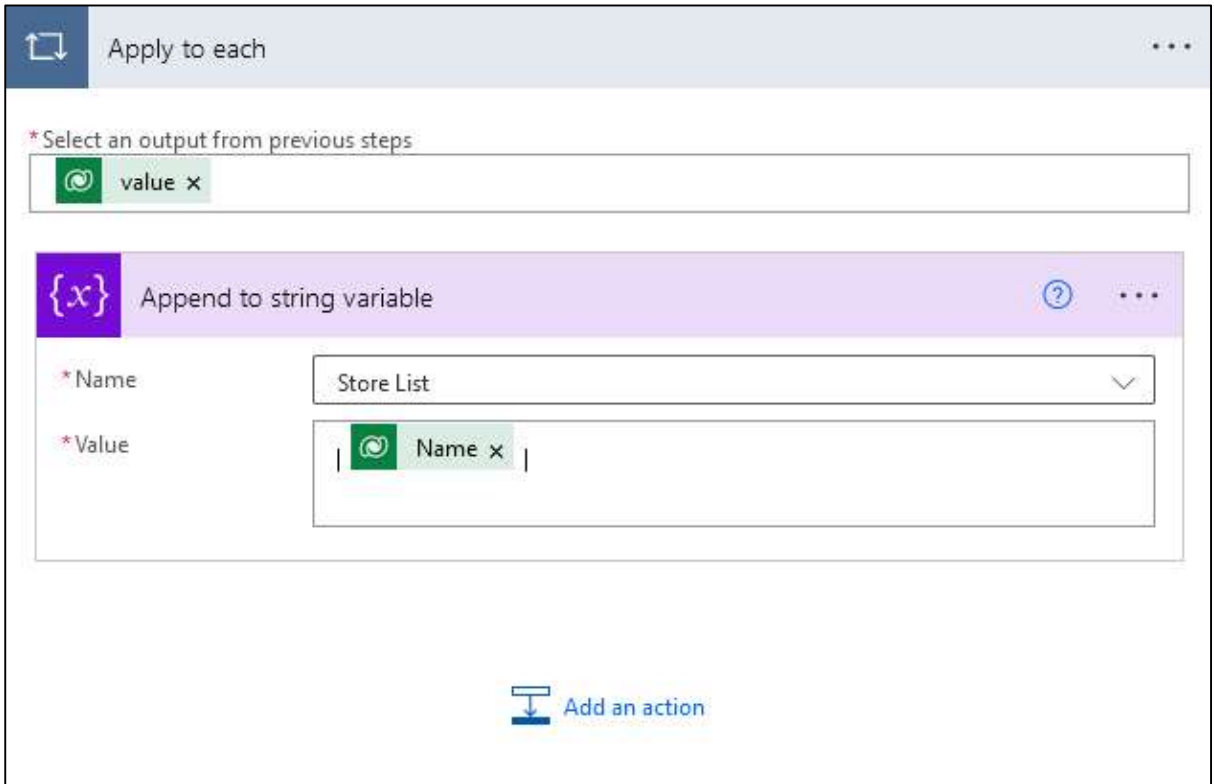

- 29. Click on the Return value(s) to Power Virtual Agents action.
- 30. Click on Add an output.
- 31. Configure the output parameter as follows:
	- a. Type: select Text
	- b. Title: type Stores
	- c. Enter a value to respond: use the Dynamic contact pane to select the Store List variable
- 32. Click Save.

#### Continue editing the topic in Power Virtual Agents

33. After the flow has saved, switch back to the Power Virtual Agents browser window.

- 34. Click again on the **Call an action** node (to refresh the list of flows) and then click on the flow you just created ([XX] Get Stores from Dataverse).
- 35. Hover over the line after the **Action** node, click on the  $+$  when it appears and then click on Add an action and then click on Show a message.
- 36. Click in the text area of the Message box and then click the Insert Variable icon  $\{x\}$ and select the **Stores** variable.
- 37. In the Message node below the Trigger Phrases, click the three dots and then click Delete.
- 38. Click Save (top-right).
- 39. Navigate back to the list of Topics.
- 40. Change the Status for the Show Stores from Dataverse topic to On.
- 41. Change the Status for the Show Stores topic to Off.

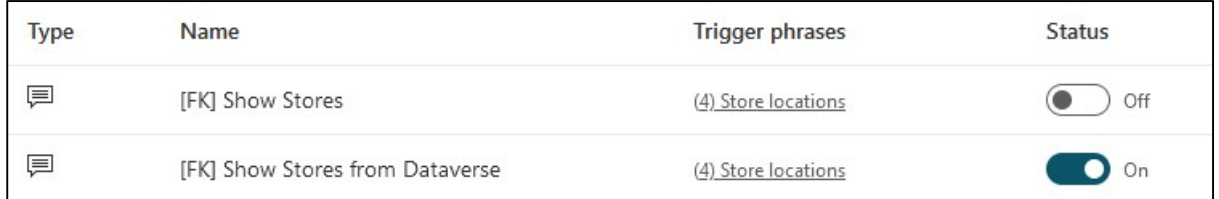

#### Test the bot

42. To test the bot, in the Test bot pane:

- a. Click to turn on Track between topics
- b. At the bottom of the Test bot pane, type one of the trigger phrases and press enter
- c. Confirm that the list of stores is shown

#### Note

Even though you didn't do this in this exercise, renaming flow steps to something more meaningful is considered a best practice guideline.

### Exercise 4 - Configure Authentication

In this exercise, you will create a topic that shows the orders for an authenticated user. The user is authenticated using Azure Active Directory and only the orders for the user are shown. The Azure App Registration has already been configured. You will configure authentication for your bot.

### Configure Azure AD Authentication

- 1. Navigate to Power Virtual Agents as per Exercise 1.
- 2. In the left-hand navigation, click Manage and then Security.
- 3. On the right, click Authentication.
- 4. In the Authentication pane, select Manual (for any channel including Teams)
- 5. Configure authentication using the following:
	- a. Require users to sign in: Do NOT select
	- b. **Service Provider:** Azure Active Directory v2
	- c. Client ID: provided by instructor
	- d. **Client secret**: provided by instructor
	- e. Token exchange URL: leave blank
	- f. Scopes: profile openid User.Read
- 6. Click Save and then click Close.

#### Create the Authenticate topic

This topic will be called by the **Order Status** topic (which you will create after this one).

- 1. In the left-hand navigation, click Topics.
- 2. Click New topic.
- 3. Replace Untitled with Authenticate
- 4. In the Trigger phrases pane, in Add phrases, add the following (press enter between each phrase):
	- a. Login
	- b. Authenticate
- 5. Close the **Trigger phrases** pane (click the  $X$ ).
- 6. In the Message box type We need to authenticate you.
- 7. Click the  $+$  below **Message**, click **Call an action** and then select **Authenticate**.

- 8. Note the various nodes that are added, conditions, messages, and question.
- 9. Click **Save** (top-right).
- 10. Navigate back to the list of Topics.

Create the Order Status topic

- 1. In the left-hand navigation, click Topics.
- 2. Click New topic.
- 3. Replace Untitled with Show Orders from Dataverse
- 4. In the Trigger phrases pane, in Add phrases, add the following (press enter between each phrase):
	- a. What is the status of my orders?
	- b. Show my orders
	- c. List my orders
- 5. In the Message box, type I can help with that, but first I need to check if you have been authenticated.
- 6. Click the  $+$  below **Message**, and then click **Add a condition**.
- 7. In the left-hand **Condition** node, select the **bot.IsLoggedIn** variable and under is equal to select True.
- 8. Click the  $+$  below the left-hand **Condition**, and then click **Show a message**.
- 9. In the Message box, type Great, you are already signed in as
- 10. Click in the text area of the Message box after the text you just typed and then click the Insert Variable icon {x} and select the bot.UserDisplayName variable.
- 11. Click the  $+$  below the right-hand **Condition** (labelled **All other conditions**), and then click Redirect to another topic and then click Authenticate.
- 12. Click the +below the Message box you created below the left-hand condition and then click Show a message.
- 13. In the Message box, type Reconfirming you are logged in.
- 14. Click **Save** (top-right).
- 15. Click the  $+$  below the **Redirect** node and then click the small circle. The circle changes colour and then collapses to just the +.

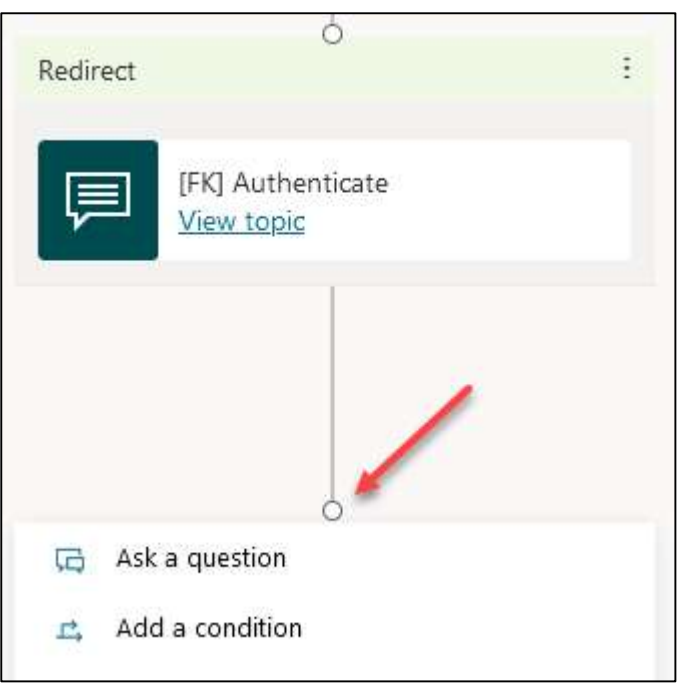

- 16. Click the small circle above the Message node you just added.
- 17. The Message node moves to underneath both arrows.

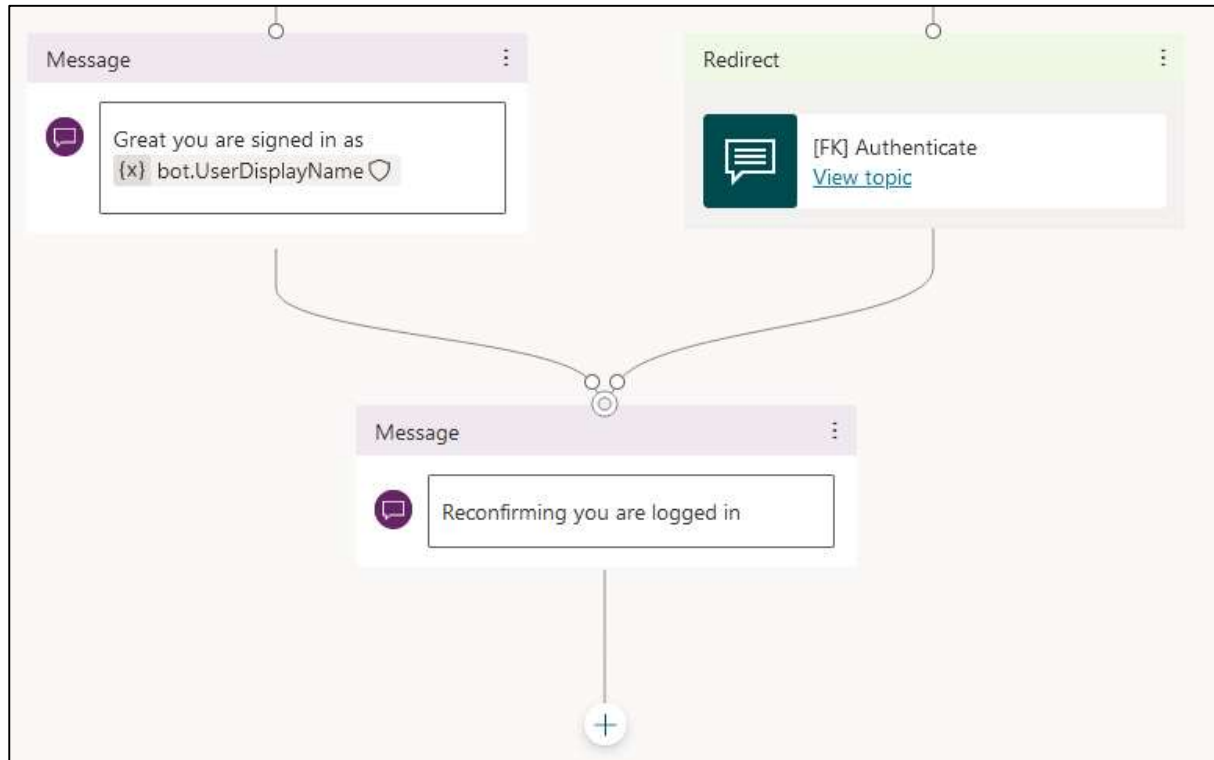

#### Create the flow

18. Click the +below the Reconfirming you are logged in Message node and then click

Call an action and then select Create a flow.

- 19. A new browser tab or window opens in the Power Automate flow designer.
- 20. Rename the flow from Power Virtual Agents Flow Template to [XX] Get Orders from Dataverse (replace XX with your initials).
- 21. In the Power Virtual Agents step, click Add an input.
- 22. Under Choose the type of user input, click Text.
- 23. Change the parameter name Input to Azure User ID.
- 24. Hover over the line between the two nodes, click on the + when it appears and then click on Add an action.
- 25. In Search connectors and actions, type Variable.
- 26. In the list of boxes, click Variable.
- 27. In the list of actions, click Initialize Variable.
- 28. Configure the Initialize Variable action as follows:
	- a. In **Name**, type **Orders**.
	- b. In Type, select String.
	- c. In Value, type Here are your active orders: followed by two new lines followed by | \*\*Name\*\* | \*\*Date\*\* | \*\*Total\*\* | followed by a new line and then |------|------|------:| and then another new line.

Note: this is markdown formatting for a table.

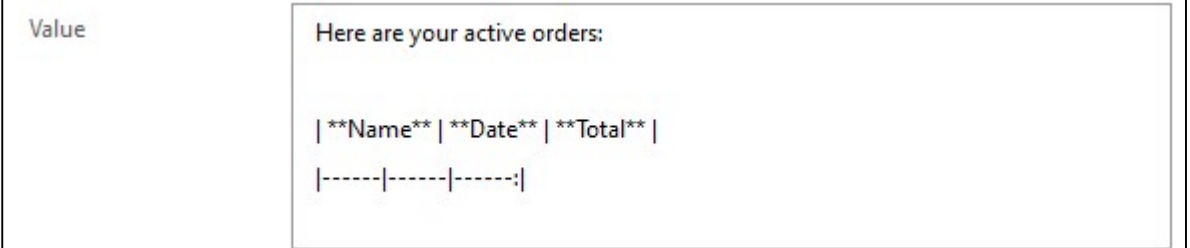

- 29. Hover over the line after the **Initialize Variable** node, click on the  $+$  when it appears and then click on Add an action.
- 30. In Search connectors and actions, type Dataverse.
- 31. In the list of boxes, click Microsoft Dataverse (don't select Microsoft Dataverse (legacy).
- 32. In the list of actions, click List rows.
- 33. In Table name, select **Orders**
- 34. In the List rows step, click Show advanced options.

35. In the Fetch Xml Query box, paste the following:

```
<fetch> 
<entity name="ecs_order"> 
<link-entity name="contact" from="contactid" to="ecs_contact"> 
<filter> 
<condition attribute="ecs_azureadid" operator="eq" value="
```
- 36. Click in the Fetch Xml Query box on the line after the text you pasted in and then in the Dynamics content pane click on Azure User ID.
- 37. Click in the Fetch Xml Query box on the line after Azure User ID variable and paste the following:

" /> </filter> </link-entity> </entity> </fetch>

38. The step should look like the screenshot below; the formatting of the text in terms of spaces and new lines in the Fetch XML Query does not matter.

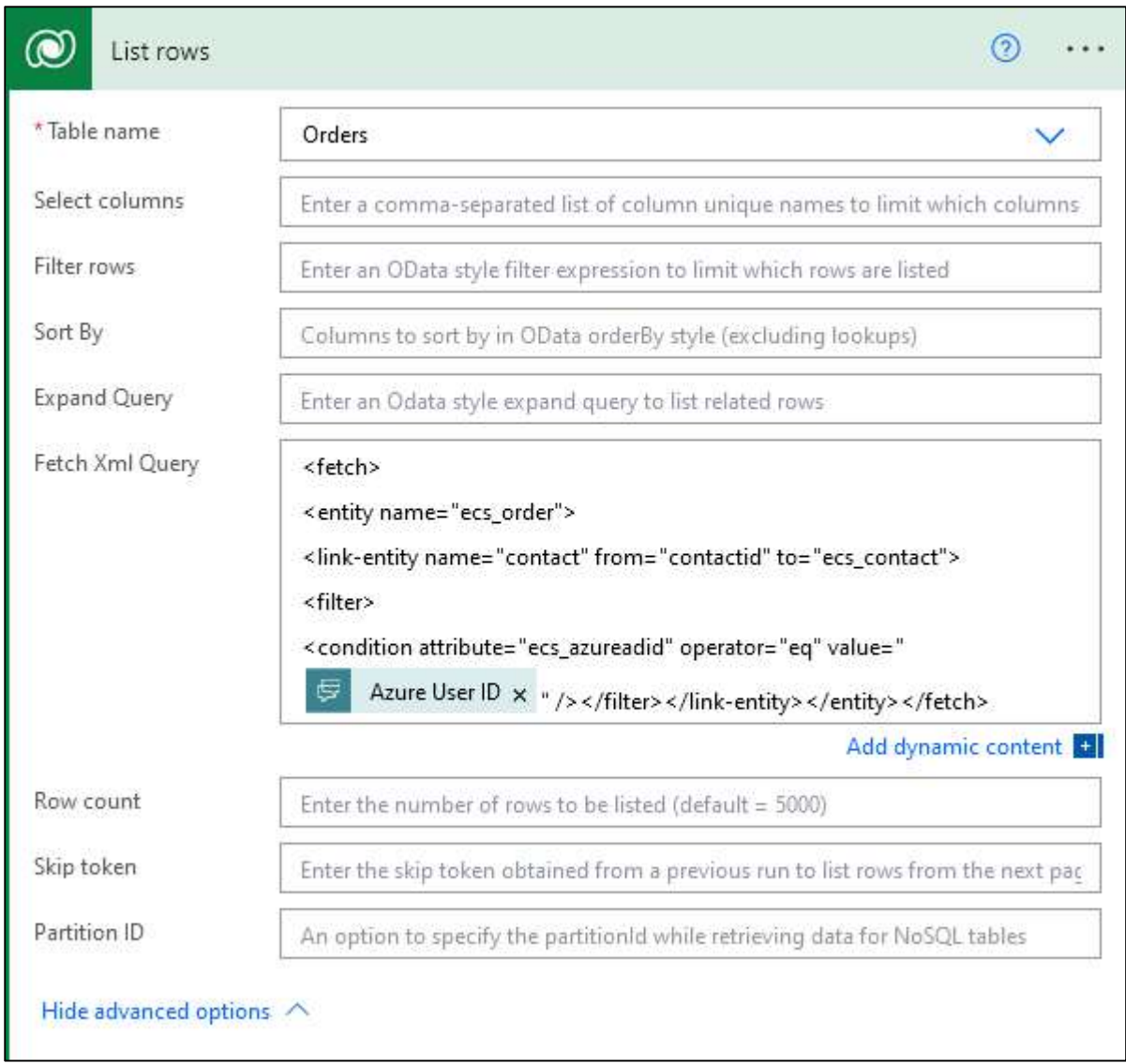

- 39. Hover over the line after the List rows node, click on the  $+$  when it appears and then click on Add an action.
- 40. In Search connectors and actions, type Apply to each.
- 41. In the list of actions, click Apply to each (Control).
- 42. In Select an output from previous steps, in the Search dynamic content box, click on value showing under List Rows.
- 43. Click on Add an action showing in the Apply to Each action.
- 44. In Search connectors and actions, type Variable.
- 45. In the list of boxes, click Variable.
- 46. In the list of actions, click Append to string variable.
- 47. In the Append to string variable action:
	- a. In Name, select Orders.

- b. For Value, use the Dynamic content box, to add the Name, Order Date and Total variables showing under List Rows (you will need to use the vertical scroll bar in the Dynamic content window, or you can use the Search dynamic content box).
- c. Add a  $\int$  (vertical line) followed by a space before the **Name** variable.
- d. Add a space followed by a  $\int$  (vertical line) and a space between the **Name** and Order Date variables and also between the Order Date and Total variables.
- e. Add a space followed by a  $\int$  (vertical line) after the **Total** variable and then add a newline.
- 48. The **Apply to Each** step should look like the screenshot below.

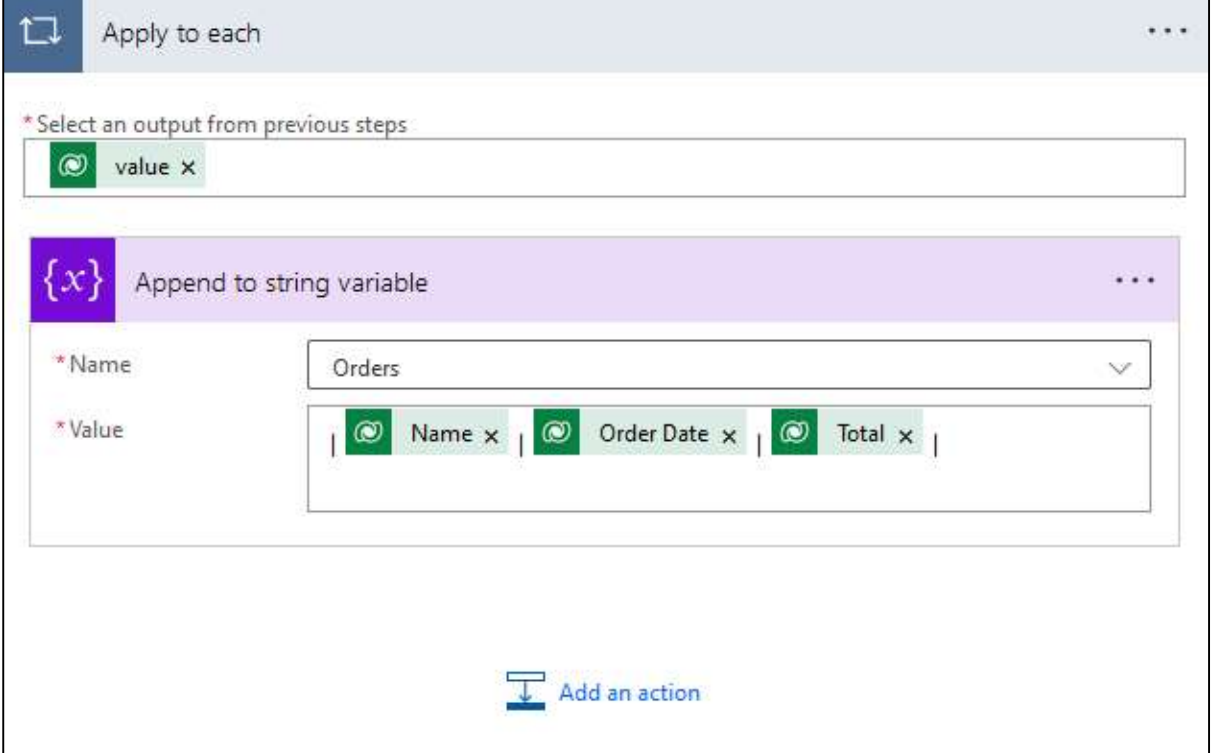

- 49. Click on the Return value(s) to Power Virtual Agents action.
- 50. Click on Add an output.
- 51. Configure the output parameter as follows:
	- a. Type: select Text
	- b. Title: type Orders
	- c. Enter a value to respond: use the Dynamic contact pane to select the Orders variable.

### 52. Click Save.

### Continue editing the topic in Power Virtual Agents

- 53. After the flow has saved, switch back to the Power Virtual Agents browser window.
- 54. Click again on the **Call an action** node (to refresh the list of flows) and then click on the flow you just created ([XX] Get Stores from Dataverse).
- 55. Hover over the line after the **Action** node, click on the  $+$  when it appears and then click on Add an action and then click on Show a message.
- 56. Click in the text area of the Message box and then click the Insert Variable icon  $\{x\}$ and select the **Orders** variable
- 57. Click Save (top-right).
- 58. Navigate back to the list of Topics.

#### Test the bot

- 59. To test the bot, in the Test bot pane:
	- a. Click to turn on Track between topics
	- b. At the bottom of the Test bot pane, type one of the trigger phrases and press enter
	- c. Follow the login process this authenticates you as your currently logged in user account.
	- d. Confirm that the list of orders is shown.

#### Optional Test

- 1. Log in to the model-driven app at https://bizz2022.crm11.dynamics.com and select the PVA Workshop app.
- 2. Navigate to Orders and create more orders for your user.
- 3. Re-test the bot to see the new orders.